# **TUTORIEL CONNEXION UNIQUE AUX SI DE LA FCD**

### **1. Connexion depuis le portail des SI**

**LES SI FCD** Sur le [portail des systèmes d'information de la FCD](https://www.lafcd.fr/), cliquez sur

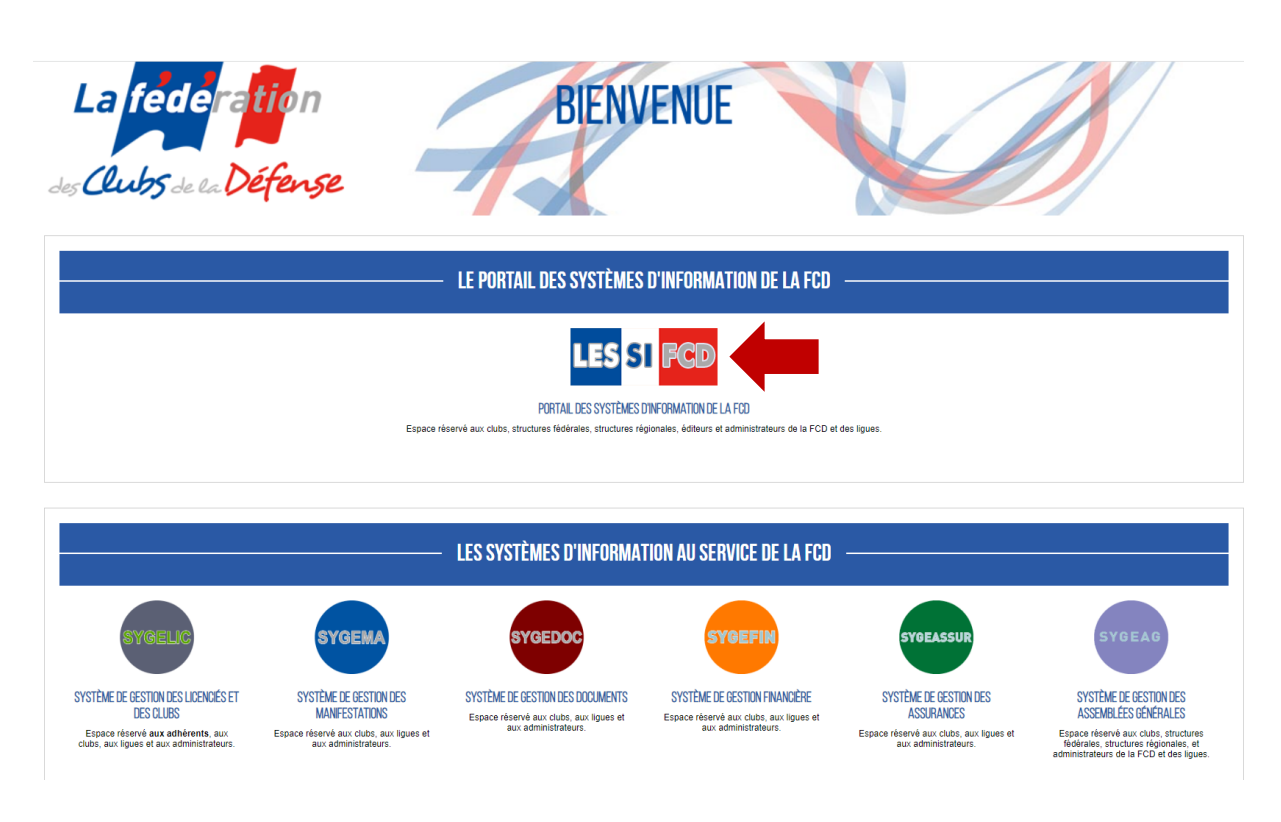

Vous arrivez alors sur une page de connexion qui vous invite à renseigner votre identifiant (n° d'affiliation pour un club et adresse mail pour un élu ou membre d'une structure fédérale) et mot de passe. Vous pouvez renseigner n'importe quel couple identifiant/mot de passe que vous utilisez pour accéder à l'un des SI de la FCD (SYGEMA, SYGEDOC, SYGEFIN, SYGEASSUR, SYGEAG à l'exception de SYGELIC).

L'ensemble des SI auxquels vous avez accès apparait et vous n'avez plus qu'à cliquer sur celui que vous souhaitez ouvrir.

Nota : Les membres des structures fédérales ayant plusieurs adresses mail de connexion ont reçu un message leur indiquant l'adresse unique à utiliser afin de simplifier le processus et éviter les erreurs de connexion. Le mot de passe reste, lui, inchangé.

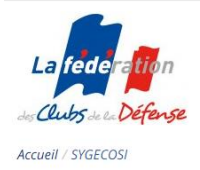

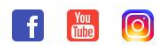

# LA FCD + NOS CLUBS + NOS ACTIONS + NOS PUBLICATIONS + CONTACT

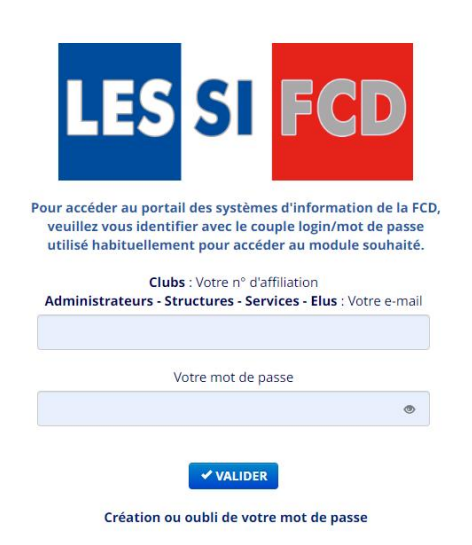

Espace réservé aux clubs, structures fédérales, structures régionales, éditeurs et administrateurs de la FCD et des ligues

#### **2. Connexion depuis un module SYGE**

De la même manière, vous pouvez vous connecter depuis la page du module souhaité (SYGEMA, SYGEDOC, SYGEFIN, SYGEASSUR, SYGEAG) avec les identifiant et mot de passe respectifs associés à ce module : vous renseignez donc exactement les mêmes informations qu'auparavant, excepté pour l'adresse mail des membres des structures fédérales qui en ont été informés par message du 12 avril 2022).

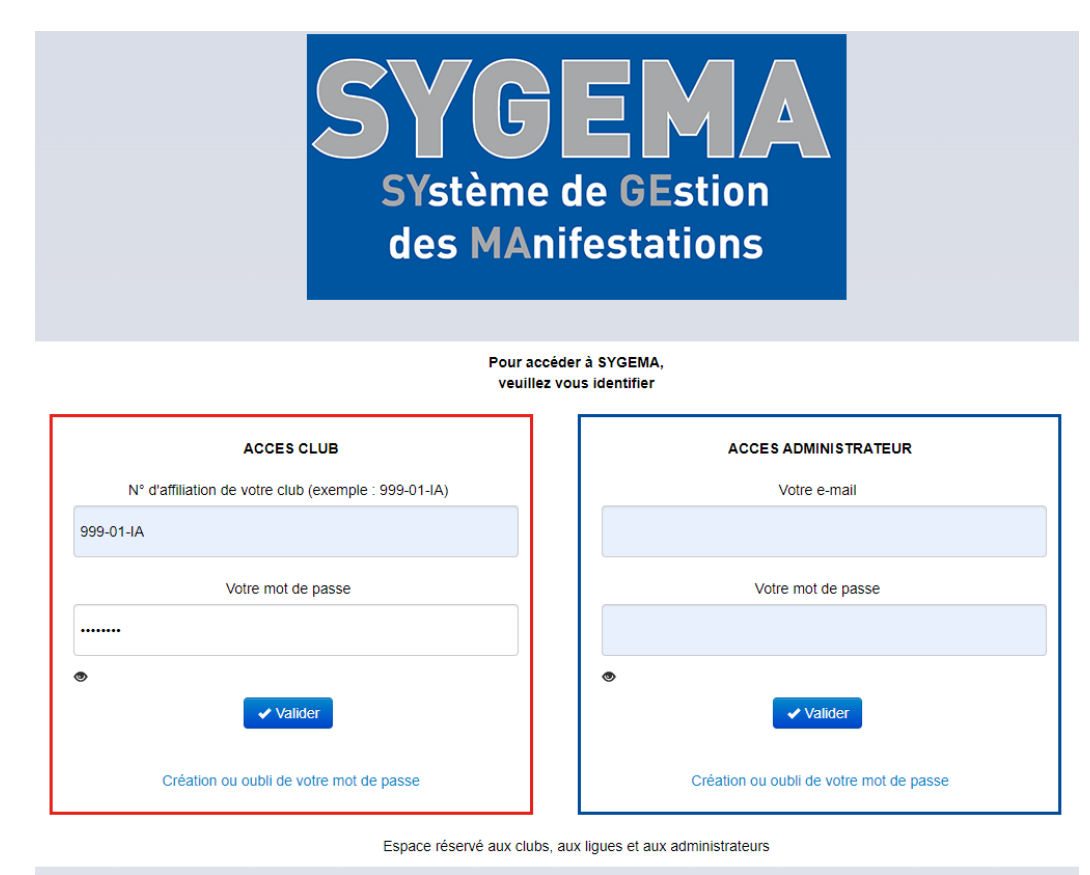

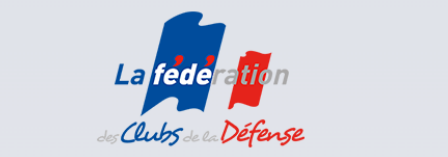

En accédant au module, vous pouvez constater qu'un nouveau logo est apparu à côté de celui du système sur lequel vous travaillez.

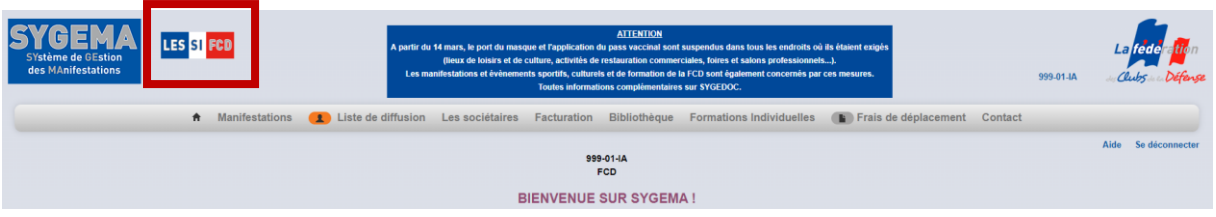

En cliquant sur le logo LES SI FCD, vous verrez apparaître l'ensemble des SI auxquels vous avez accès.

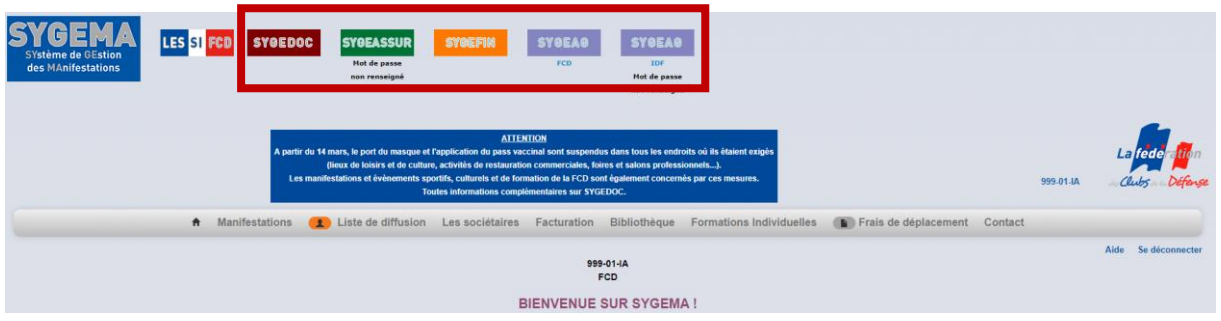

Il vous suffit de cliquer sur l'un des SI pour y accéder sans avoir à vous reconnecter.

**Nota** : Vous pourrez accéder aux SI pour lesquels vous n'avez pas créé de mot de passe : ceux-ci sont signalés par une information sous le logo du module en question.

**Nota** : Des notifications peuvent apparaitre sous le logo d'un ou plusieurs modules lorsque des dossiers ou demandes sont en attente ou des actions requises de votre part. En passant votre pointeur dessus, une information vous sera donnée sur leur nature.

Le symbole  $\bullet$  apparaît sous le logo LES SI FCD lorsque qu'il existe une notification sur l'un des SI que vous utilisez.

## **3. Changement de profil**

# **Pour les membres des structures fédérales ou régionales disposant de plusieurs profils sur un même SI (ne concerne pas les clubs)**

Enfin, vous pourrez également changer de profil sur un même SI lorsque vous disposez de plusieurs accès (exemple : responsable sport, culture, formation dans SYGEMA ; utilisateur et administrateur dans SYGEDOC ou SYGEAG). Pour ce faire, vous devez cliquer sur « Mes autres profils » affiché sous votre nom en haut à droite.